# 2012

# PDF to Flipping Book 3D Professional

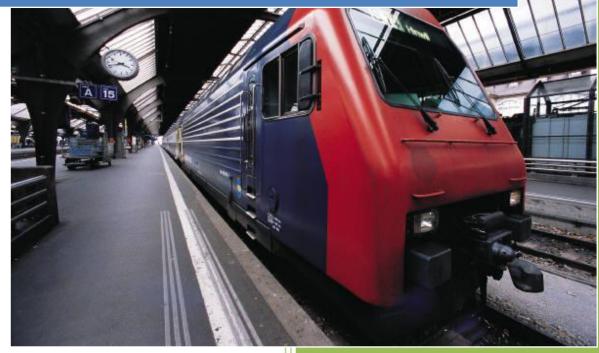

PDF to Flipping Book 3D Pro www.flashflipbook3d.com 11/5/2012

# About PDF to Flipping Book 3D Professional

**PDF to Flipping Book 3D Professional** helps build the most realistic page flip presentation in true 3D. With this fast tool, you can effortlessly digitize all magazine, brochure, annual report, catalogue, and journal, etc. It also enables you to integrate multimedia flash, video, audio, image, hyperlink, photo slideshow, even fashion product 360 photograph in the common PDF flipping 3D book. The output files cover almost all the platforms including Window, Mac, iPhone, iPad, Win, even Android.

Note: This product is distributed on a "Try before-you-buy" basis. All features described in this documentation are enabled. The registered version doesn't insert a watermark in your generated page-flipping eBooks.

## **Product features**

- Convert one PDF at a time or batch convert PDFs to 3D eBooks with multimedia embedded.
- 2. Custom importing page range, watermark, output quality and size.
- 3. Reserve links, searching text oriented from PDF file.
- 4. New module: Page Editor integrates all the multimedia features containing flash (SWF and FLV), hyperlink, image, photo slideshow, video (local or YouTube), audio, invoke JavaScript, until now fashion product 360 photo slides you can attach to 3D flip pages which displayed like a cartoon help customers seamlessly as reference.
- 5. All the built-in creative templates in different groups are totally for free.
- You can get much more template for freed online in column of theme-2012: <u>http://www.flashflipbook3d.com/themes-2012.html</u>.
- 7. Export and save settings or projects for further use.
- 8. Enable automatically Flip and set up the interval of flip.
- 9. Add background sound and make it loops or not.
- 10. Set up thickness of page and custom book scale to fit different containers.
- 11. Show the provenance of current book includes who is the auther, publisher address, contact ways, etc in **About Window**.
- 12. Optionally set up different language to express how the buttons works.
- 13. Set logo and its link; control the style of Tool Bar.
- 14. Pre-set tilt angle of book while the eBook opened.
- 15. Set background with pure/gradient color or image directly.
- 16. Show or hide any button as you want.
- 17. Support social share networks: Email, Facebook, iGoogle, MySpace, Netvibles, Twitter, Digg, etc.
- Allows you custom Meta description for SEO and integrates Google Analytics and Share (traffic analytics tool).

- 19. Different formats for out publishing widely: HTML (webpage for publish online), APP (runs on Mac without assistant software), zip (share with email).
- 20. Enable embed the 3D flipbook that has been uploaded online in an existed webpage.
- 21. You can visit the flipbook through mobile browsers (iPhone, iPad, win phone, Android).

## **3D eBook features**

### While reading your created page-flipping 3D ebook, readers can do:

- 1. Uplifting start animation as your book hangs flip.
- 2. Click buttons or drag & drop page corner to turn page.
- 3. Double-click book pages or click zoom buttons to zoom in or out at different level.
- 4. Review the embedded video, listen to music, and check image slideshows, etc before they are published.
- 5. Manually define Tilt Angle or wheel mouse to change angle to view eBook pages.
- 6. View pages thumbnails to go to the most interested page fast.
- 7. Click on the button of Auto Flip to leave pages flip automatically.
- 8. Turn the sound of page-turning on/off.
- 9. Check the provenance information of book.
- 10. Share eBook URL via Facebook, Twitter, Digg, etc social networks.
- 11. Add bookmark near the edge of book panel as notes ease further reading.
- 12. Print out the all the pages of the eBook or part of.
- 13. View page-flipping eBook in full screen.
- 14. Open in the Browser to a specific page by adding a page index to your URL. E.G.www.yourdomain.com/index.html?p=4.

## **Quick Start** PDF to Flipping B. 1. Start PDF to Flipping Book 3D Professional via the desktop shortcut Import PDF 2. Click the "Import PDF" icon to enter into Import PDF interface; Browse .... 3. Click con to choose PDF file from your computer; Import Now 4. Click icon to enter into main processing interface; 5. Define settings and page layout for eBooks, such as Title, Language, Share and Background, **Apply Change** click "Apply Change" icon at last; Page Editor 6. Page Editor

Convert to 3D Book

to enter into Output interface;

8. Choose Output Type from HTML, ZIP and EXE.

7. Click "Publish" icon

| 📔 Publish |                                              |                                                                                        | × |
|-----------|----------------------------------------------|----------------------------------------------------------------------------------------|---|
| HTML      | Path<br>Qutput Folder:<br>File <u>N</u> ame: | C:\Users\ZYY\Documents\ Browse Oper                                                    |   |
| ZIP       | Html Title                                   | Demo                                                                                   |   |
|           | Also Make M<br>Also Make Ep                  | obile Make output page-flipping eBook works on iPad, iPhone and Android mobile devices |   |
|           |                                              | Convert Cancel                                                                         | ן |

9. Click Browse... to set Output Folder as "C:\PDF to Flipping Book 3Dbook", input File Name as "DemoBook";

10. At last, click **Convert**icon to output created 3D page turning eBook.

# Details on using PDF to Flipping Book 3D Professional

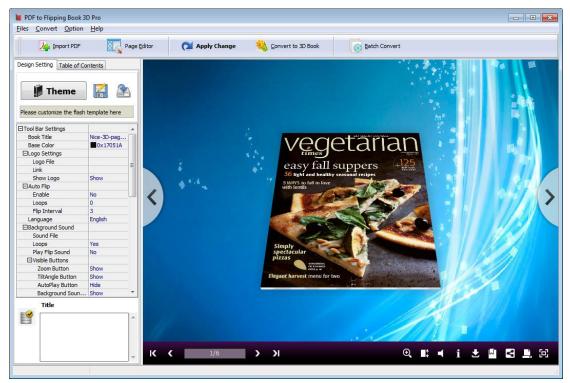

There are five panels for you to design page flipping 3D book: Home, Settings, Page Layout, Flash Control Settings and Batch Convert.

## I. Home Panel

| 📕 PDF to Flipping Book 3                    | D Pro               |                                  |      |
|---------------------------------------------|---------------------|----------------------------------|------|
| Files Convert Option                        | Help                | 📕 PDF to Flipping Book 3D Pro    |      |
|                                             |                     | Files Convert Option Help        | )    |
| Import PDF                                  | Page E              | Import PDF                       | Page |
| Design Setting Table of Co                  | ntents              | Design Setting Table of Contents | ,    |
|                                             |                     | Design Setting Table of Contents | , [  |
| 🎁 Theme                                     |                     | You can setup table content her  |      |
| Please customize the flash                  | template here       | Title                            | Page |
| ⊡Tool Bar Settings                          |                     | Cover                            | 1    |
| Book Title                                  | Nice-3D-page-fli    | Catallogue                       | 2    |
| Base Color                                  | 0x17051A            |                                  |      |
|                                             |                     |                                  |      |
|                                             |                     |                                  |      |
| Language                                    | English             |                                  |      |
| ⊞Background Sound                           |                     |                                  |      |
| Elesh Display Settings                      |                     |                                  |      |
| Backgound Config                            |                     |                                  |      |
| Background Type                             | Image               |                                  |      |
| EPure Color                                 |                     |                                  |      |
| Pure Color                                  | 0x370930            |                                  |      |
|                                             |                     |                                  |      |
| Gradient Start Color                        | 0xA04B63            |                                  |      |
| Gradient End Color                          | 0x1E061F            |                                  |      |
| Gradient Angle                              | 90                  |                                  |      |
| Background Image                            |                     |                                  |      |
| Image File                                  | C:\ProgramData      |                                  |      |
| Image Position                              | Fill                |                                  |      |
| Auto Scale                                  | Yes                 |                                  |      |
| Tilt Angle                                  | 25                  |                                  |      |
| Page Thickness                              | 4                   |                                  |      |
| Flip Orientation                            |                     |                                  |      |
| Right to Left                               | Right               |                                  |      |
| EFlash Control Settings                     |                     |                                  |      |
| GoogleAnalytics ID                          |                     |                                  |      |
| Share ID                                    |                     |                                  |      |
| Share ID<br>you can add statis<br>analytics | tics by using Share |                                  |      |
|                                             |                     |                                  |      |
|                                             |                     |                                  |      |
|                                             |                     | Page: 2                          |      |

## 1. Project Part

In this part, you can "Import PDF", "Save Project", "Open Project":

#### (1). Import PDF

Click "Import PDF" icon

Import PDF

to choose PDF file from your computer:

A. You can define page range to import and convert;

Application

B. Click "Application" button to choose render engine for importing your PDF

file. There are 3 different kinds of render engine for choose to avoid distortion for some special PDF files (Change option when PDF imported failed):

SWF: Much legible characters, smaller output size

GPL Ghostscript: Higher color transfer quality

Inner Library: Faster convert speed

C. Set Page Quality and Size to convert your PDF file:

| Pages Quality and Siz | e                                                                                                    | _                               |
|-----------------------|----------------------------------------------------------------------------------------------------|---------------------------------|
| Quality And Size:     | Higher quality larger file size                                                                                                    |                                 |
| A High values pro     | Higher quality larger file size<br>High quality large file size<br>Medium quality medium file size<br>Low quality small file size<br>Lower quality smaller file size | pace and mroe time to download. |

D. Import links and text content from your PDF file to click or search in 3D book later.

#### (2). Project

Click "Save Project" to save the imported files and current settings as a project file, and when you want to modify or complete the project, just click "Open Project" to edit the stored project directly.

## 2. Page Editor

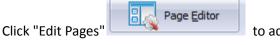

to add multi-media objects on pages:

#### (1). Add Link

Click the icon and then draw a link box on the area you want to add link, then define properties in below panel:

|                                                                                                    | Action setting of Link2                                                       |                                                                    | 2             |
|----------------------------------------------------------------------------------------------------|-------------------------------------------------------------------------------|--------------------------------------------------------------------|---------------|
| Properties of Link2<br>x: 130.05<br>y: 320.4<br>Width: 961.25                                                                                                    | Please select a a<br>Go to Page<br>Open web p<br>Call Javascrip<br>360 Degree | <ul> <li>Play autors</li> <li>age</li> <li>Photo s</li> </ul>      |               |
| Height: 37.700001<br>Rotation: 0<br>Normal color: B7A69E<br>Normal alpha: 10<br>Mouse down color: 1E45FF<br>Mouse down alpha: 60<br>Mouse over color: 1E45FF<br>Mouse over alpha: 40<br>Hint: Link<br>Action: Set action |                                                                               | Page 1<br>Page 1<br>Page 2<br>Page 3<br>Page 4<br>Page 5<br>Page 6 |               |
|                                                                                                    | Auto action wher<br>O Don't do                                                | enter page setting<br>Do but once<br>Save Canc                     | Do every time |

You can define the link action as "Go to page", or open an online webpage, or even "Call Javascript function" to carry out your wanted interactive functionalities via defining Javascript function yourself. For example, you can show a pop-up light box while readers clicking some image on page, or pop-up a questionnaire or other Web Form by clicking some text. Just make sure the parameter you set in "Function" can be called in from HTML page.

**Example:** Check "Call Javascript function" as action type, then input Function as "testLightBox("Hello, this is a test"):

| Action setting of Link2                                                                      |                                  |                                                      | x      |
|----------------------------------------------------------------------------------------------|----------------------------------|------------------------------------------------------|--------|
| Please select a action<br>Go to Page<br>Open web page<br>Call Javascript<br>360 Degree Produ | • P<br>• P<br>• S                | 'lay audio<br>'hoto slideshow<br>'how Video/SWF/Text |        |
| Javascript Code:                                                                             |                                  |                                                      |        |
| testlightbox("Hello! Th                                                                      | nis is a test!")                 |                                                      |        |
| Auto action when ente<br>O Don't do                                                          | er page setting<br>O Do but once | Do ever                                              | y time |
|                                                                                              | Save                             | Cancel                                               |        |

And then make sure the Javascript wrote into the index.html page as below image shows (the same as you set in "Link Function"):

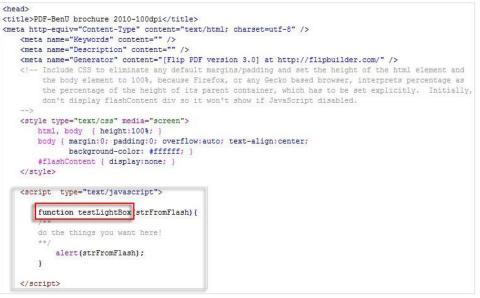

Still we take 360 Degree Product Presentation for example:

There is a FAQ online introduce how valid it and make sense:

http://www.flashflipbook3d.com/faq/can-I-hitch-a-360-degree-product-presentation-in-true-3D. html

#### (2). Add Movie

Click icon and draw a box like below on the page you want to insert FLV or MP4 movie:

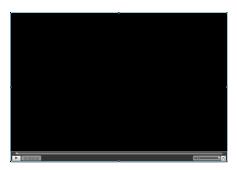

Then you can select and edit the movie in below panel (define video player skin color, play and stop movie actions, etc.):

| Properties of Video1                 |   |
|--------------------------------------|---|
| x: 26                                |   |
| γ: 286                               |   |
| Width: 873.99999                     |   |
| Height: 598                          |   |
| Rotation: 0                          |   |
| Video Path: extfiles\1205111 .       |   |
| Back color: 333333                   |   |
| Controls back color : 959595         |   |
| Controls color: 555555               |   |
| When to play: When click play buttor | + |
| When to stop: When leave the page    | + |

#### (3). Add Image

to draw image box and then select image (.jpeg, .jpg, .png, .gif), set Click the icon Action Options (the same as Link Action Options):

| -                                                                                                    | Action setting of Image3                                                                                                    | x             |
|----------------------------------------------------------------------------------------------------|----------------------------------------------------------------------------------------------------|---------------|
|                                                                                                    | Please select a action type:         Go to Page       Play audio         Open web page       Photo slideshow         Call Javascript       Show Video/SW         360 Degree Product Present       Show Video/SW |               |
| Properties of Image3<br>x: 250.7<br>y: 523.95<br>Width: 384.5000(<br>Height: 216.75<br>Rotation: 0<br>Image path:<br>Image Position: Stretch + | URL:<br>Target:blank<br>_blank<br>_self<br>_top<br>_parent                                                                                                    |               |
| Is GIF<br>Zoom when mouse over<br>Action: Set action                                                                                           | Auto action when enter page setting<br>© Don't do © Do but once © I<br>Save Cancel                                                                                                    | Do every time |

## (4). Add Sound

Click the icon

to draw sound box and then select sound file, set other options:

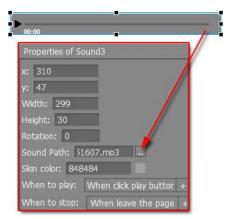

### (5). Add Flash

Click icon

to insert SWF flash into your defined area of 3D ebook page:

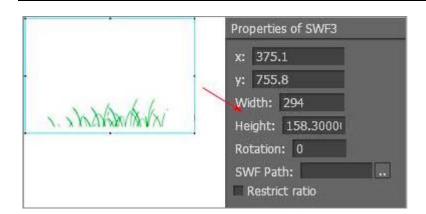

#### (6). Add Button

Click icon to draw an area for inserting your text button file with add text on button, and calling actions. The actions contain "Go to page", "Open web page", "Call Javascript", "Play audio", "Photo slideshow" and "Show Video/SWF/Text":

|                                                                                                    | Action setting of Button3                                                                                                    | x      |
|----------------------------------------------------------------------------------------------------|----------------------------------------------------------------------------------------------------|--------|
| Learn More                                                                                                    | Please select a action type:         Go to Page         Open web page         Call Javascript         360 Degree Product Present          |        |
| Properties of Button3<br>x: 489.85<br>y: 101.6<br>Width: 318.54999<br>Height: 103.69999<br>Rotation: 0<br>Caption: Im More | Image lst<br>extfiles\121109144659\04.png<br>extfiles\121109144659\03.png<br>extfiles\121109144659\02.png<br>extfiles\121109144659\01.png | 2      |
| Font size: 30<br>Font color: 000000<br>Action: Set action                                                                  | Add mage Select all Del select<br>Auto action when enter page setting<br>Don't do Do but once Do ever                                     | y time |
|                                                                                                    | Save Cancel                                                                                                    |        |

#### (7). Add Bitmap

You can click on **Leef**. Import image (transparent or not) or SWF file and set actions for. It supports reactions for your mouse move or hover on.

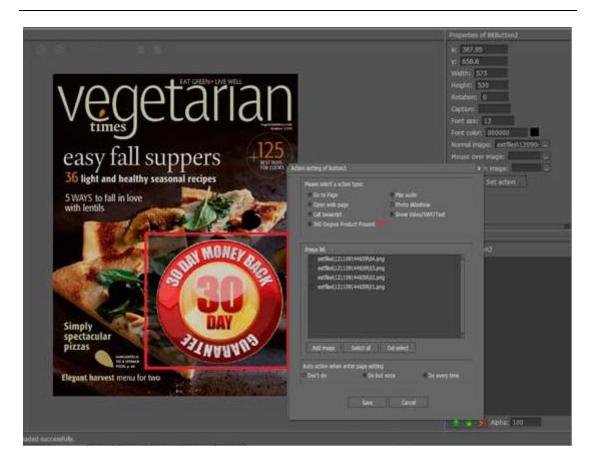

#### (8). Add You Tube Video

Click the icon and then draw a box on the page to insert You Tube video into pages directly. You just need to define the video ID directly. For example the video link is: http://www.youtube.com/watch?v=xKA6WIqjB7c, then the video ID is " xKA6WIqjB7c".

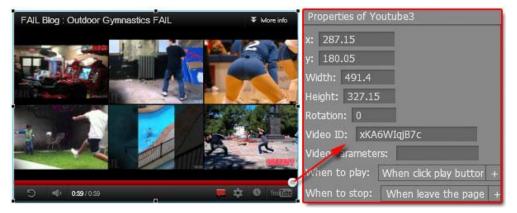

#### Besides, undo, redo, delete, cut, paste and copy.

If you want to add same links, images, videos, audios to different pages, you don't have to repeat the "Link/Image/Video/Audio added" operations once and once again, just select the

link object, click the "Edit->Copy" ( Ctrl+C ) and then go to the other page to click the "Edit->Paste" ( Ctrl+V ) directly.

After editing, click icon 📕 to save objects and go to design window.

### 3. Publishing Part

|                 | 😪 Convert to 3D Book |                                      |
|-----------------|----------------------|--------------------------------------|
| Click "Publish" |                      | to enter into output window as below |

image

shows:

|       | Path Qutput Folder: E:\Useful Documents\2012\/fe Browse Open                                                         |
|-------|----------------------------------------------------------------------------------------------------|
| HTML  | File Name: Index .html                                                                                               |
| ZIP   | Html <u>T</u> ite                                                                                                    |
| 0-20  | HTML Title 3DPageFlip Professional                                                                                   |
| A EXE |                                                                                                    |
|       | Also Make Mobile Make output page-flipping eBook works on iPad, iPhone and Android mobile devices     Also Make Epub |
|       | Burn to CD                                                                                                    |

# (1). HTML

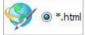

This output type is for uploading created page-flipping ebook onto websites. You can define HTML Title and other properties by clicking "Advanced" button:

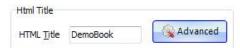

Set Keywords and Description in the below interface:

| itle:            | DemoBook                                                                  |
|------------------|---------------------------------------------------------------------------|
| <u>(eywords:</u> | 3d, eBook, Flash, page-flipping, tilt, any angle                          |
| Description:     | This DemoBook is to show you a digital book with adding flash page-turnin |
|                  |                                                                           |

You can also check option "Also Make Mobile", after uploading all files online (including HTML, SWF, "files" and "mobile" folders), then you can visit the flipbook page through browser on iPad, iPhone and Android devices.

Or check "Also Make Epub" option to output Epub format book with HTML type together (EPUB became an official Professional of the International Digital Publishing Forum in September 2007, comparison of e-book readers contain: Android devices iPad, iPhone, and iPod Touch, Sony Reader).

Or even "Burn to CD" to save or distribute the book:

#### (2). ZIP

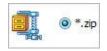

This output type is for compressing the created files into an integral ZIP package which can be sending out as attachment directly. You can also define HTML Advanced Settings by clicking "Advanced" icon. Your recipients just need to uncompress the ZIP file and then they can view the HTML DemoBook instantly. You can also build Mobile version, Epub format book or burn to CD as you want.

#### (3). EXE

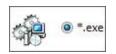

This type is for outputting 3D flipbook as a single executive file, easy storing and easy viewing, you can also define Icon and Opening Window Size in Advanced Settings:

| Caption: Demo     |             |         |     |
|-------------------|-------------|---------|-----|
| Icon: 🚮           | Default     | :       |     |
| Vindow Size Optio | n           |         |     |
| Maximized         | Custom Size | Width:  | 800 |
| Full Screen       |             | Height: | 600 |

You can also burn the EXE eBook to CD.

After you complete all design and page edit work, click "Convert" to output your completed 3D book in selected format.

## 4. Template Part

Click "Select Template" icon to select templates from below interface:

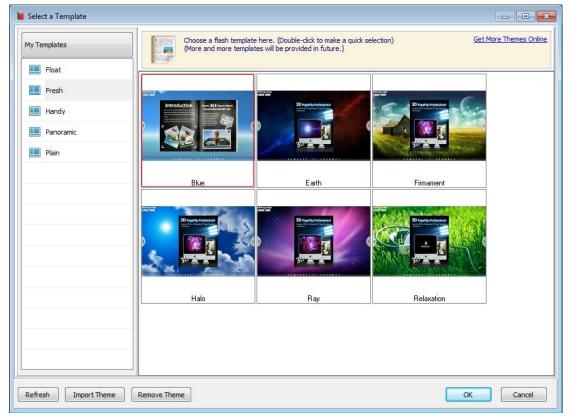

After selecting a pre-define template, you can do a lot of settings in Page Layout panel which will be introduced later, and then you can click "Export Theme" to save our settings for later uses by clicking button "Import Theme" directly. Download more free themes to use: <u>flashflipbook3d.com/themes-2012.html</u>.

## 5. Design Setting Part

Click "About" to know the program version information and your register information, click "Help" to read manual of the program.

## **II. Settings Panel**

| Design Setting Table of Co                 | ontents         |
|--------------------------------------------|-----------------|
| <b>Fresh</b><br>Please customize the flash | template here   |
| □Tool Bar Settings                         |                 |
| Book Title                                 | flashflipbook3d |
| Base Color                                 | 0x3E8ADB        |
|                                            |                 |
| ∃Auto Flip                                 |                 |
| Language                                   | English         |
| Background Sound                           |                 |
| EFlash Display Settings                    |                 |
| Backgound Config                           |                 |
| Background Type                            | Image           |
| ⊞Pure Color                                |                 |
| ⊞Gradient Color                            |                 |
| ⊞Background Image                          |                 |
| Auto Scale                                 | Yes             |
| Tilt Angle                                 | 0               |
| Page Thickness                             | 4               |
| Flip Orientation                           |                 |
| Right to Left                              | Right           |
| EFlash Control Settings                    |                 |
| GoogleAnalytics ID                         |                 |
| Share ID                                   |                 |

## 1. Auto Flip

| Auto Flip     |    |
|---------------|----|
| Enable        | No |
| Loops         | 0  |
| Flip Interval | 3  |

To auto flip your eBooks, you can set "Auto Flip->On", then define loops and Flip Interval (seconds of staying on each page). After clicking the Auto Flip button, the flipbooks will be flipped by staying 3 seconds per page.

## 2. Sound

| Background Sound |     |
|------------------|-----|
| Sound File       |     |
| Loops            | Yes |
| Play Flip Sound  | No  |

If you want to add background sound to your flipbook, such as a song or other audio file, click

"Sound->Load a Sound" to choose audio from your computer, then set "Loops->on". The "Play Flip Sound" option is to help you define whether play page flipping sound or not when flip pages.

## 3. Scale and Page Thickness

| ⊞Backgound Config |       |
|-------------------|-------|
| Auto Scale        | Yes 💌 |
| Tilt Angle        | 25    |
| Page Thickness    | 4     |

You can show your book in original page size with un-checking the option "Auto Scale", or let the book show properly in different Flash Container with checking this option. The program helps to build page-flipping eBooks with real life-like book effect, you can set thickness per page.

## 4. Book Info

| Option Help |                   |
|-------------|-------------------|
|             | Flash Information |
|             | Flash Language    |
|             | Flash Security    |

Click "Book Info" button you will be able to define information about your eBook such as Author, Web Site and E-mail which will be shown in "About" window:

| 👅 Presenter Se | etting                                                                                                    | <b>—</b> X— |
|----------------|----------------------------------------------------------------------------------------------------|-------------|
| Prese          | nter Setting                                                                                                    |             |
| Author:        | flashflipbook3d.com                                                                                                    |             |
| Web Site:      | http://www.flashflipbook3d.com                                                                                                    |             |
| E-mail:        | support@flashflipbook3d.com                                                                                                    |             |
| Info:          | 3D PageFlip is a converter tool to transfer your common, still<br>PDF files into cool, wonderful digital eBooks with real 3D page<br>turning effect. You will be able to turn the created eBook with<br>stunning 3D Flash Tilt effect, like reading real books or<br>magazines, read from any angle as you want. | *           |
|                | Ok                                                                                                    |             |

Click "About" button **1** the below window will pop up instantly:

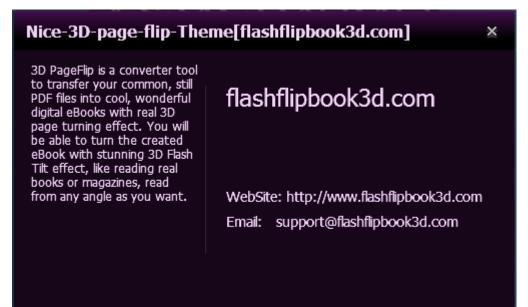

## 5. Language

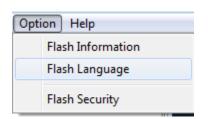

If you want to use another display language for your 3D flipbook, you can click "Flash Language" to enter into the Language Settings interface as below shows:

| 👅 Language Setti | ings                 |                                                                                                    | ×         |
|------------------|----------------------|----------------------------------------------------------------------------------------------------|-----------|
|                  | The Labled column be | a language for the 3D Page Flip.<br>low is the string that will be displayed in the flash.<br>ist in the flash template settings |           |
| Language Name:   | English              | ▼ 🛃 <u>N</u> ew Language 🔀 <u>D</u> elete                                                                                        | Save as   |
| -Language Set    | tings                |                                                                                                    |           |
| Label            |                      | Labeled                                                                                                    | 🔺 📝 Edit  |
| Full Screen      | Button               | Full screen                                                                                                    |           |
| Exit Full Sc     | reen Button          | Exit full screen                                                                                                    |           |
| Help Butto       | n                    | Help                                                                                                    |           |
| Sound On         | Button               | Sound on                                                                                                    |           |
| Sound Off        | Button               | Sound off                                                                                                    |           |
| Zoom in Bu       | utton                | Zoom in                                                                                                    |           |
| Zoom Out         | Button               | Zoom out                                                                                                    |           |
| Play Buttor      | n                    | Auto flip                                                                                                    |           |
| Stop Butto       | on                   | Stop auto flip                                                                                                    |           |
| First Butto      | n                    | First page                                                                                                    |           |
| Previous B       | utton                | Previous page                                                                                                    |           |
| Next Butto       | on                   | Next page                                                                                                    |           |
| Last Butto       | n                    | Last page                                                                                                    |           |
| ThumbNail        | s Button             | Show Thumbnails                                                                                                    | -         |
|                  |                      | <b>T</b> 11 <b>1</b>                                                                                                    |           |
|                  |                      |                                                                                                    |           |
|                  |                      |                                                                                                    |           |
|                  |                      |                                                                                                    | OK Cancel |
|                  |                      |                                                                                                    |           |

As the tips explaining, the "Labeled" column lists the buttons and instructions on Flash books in defined language, and the program provides you two different languages for you to use: English and Chinese. You can also add other language for your own uses:

| 1. Click the button | I Mew congooge | and define name for the new language: |
|---------------------|----------------|---------------------------------------|

| New Language |         |   |
|--------------|---------|---|
| Name:        | French  |   |
| Copy From:   | English | • |

Click "OK" to save the new language in the list;

2. Choose the first label and click "Edit" button edited and click "Labeled" box, then click "Save And Edit Next" (Alt+S):

| Label:   | First Button  |    |        |
|----------|---------------|----|--------|
| Labeled: | Première page |    |        |
| Save     | And Edit Next | ок | Cancel |

3. At last, you can get all Labels translated into your new language.

| You can delete unwanted language:                         |
|-----------------------------------------------------------|
| Or save your edited new language file as XML or TXT file: |
| Load language file saving before for current using:       |

C

## 6. Table of Content Part

| 📕 PDF to Flipping Book 3D Pro    |        |
|----------------------------------|--------|
| Files Convert Option Help        |        |
| March PDF                        | Rage   |
| Design Setting Table of Contents |        |
| 📬 🗊 🛧 🖡 🗒 🦌                      | ×      |
| You can setup table content here |        |
| Title                            | Page   |
| ⊡Cover                           | 1<br>2 |
| Catallogue<br>Chapter 1          | 3      |
|                                  |        |
| Title: Chapter1                  |        |
| Page: 3                          |        |
|                                  |        |

(1) Add same level of notes:

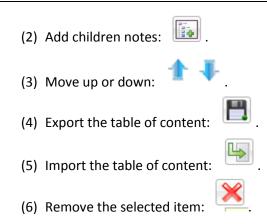

## III. Page Layout Panel

Define the title for your 3D eBook which will be shown on the top of the "About" window.

## 1. Logo Settings

| ELogo Settings |      |
|----------------|------|
| Logo File      |      |
| Link           |      |
| Show Logo      | Show |

Check "Show Logo" option to display your logo on the left side of the tool bar (165\*35 is the recommended size of your logo image), you can also add link on the logo to let readers to click on the logo and go to your website directly.

## 2. Tool Bar

| ⊡Tool Bar Settings |             |
|--------------------|-------------|
| Book Title         | Nice-3D-pag |
| Base Color         | 0x8080C0    |

You can define the "Base Color" for the tool bar and other windows.

## 3. Tilt Angle

| ⊞Backgound Config |     |
|-------------------|-----|
| Auto Scale        | Yes |
| Tilt Angle        | 25  |
| Page Thickness    | 4   |
|                   |     |

You can define default tilt angle for your created digital book, the value you can set to is number between 0 and 90. The readers can change tilt angle manually too by clicking the "Tilt Angle" icon or just wheel the mouse directly.

## 4. Background Config

| ∃Flash Display Settings |       |
|-------------------------|-------|
| Backgound Config        |       |
| Background Type         | Image |
| ∃Pure Color             |       |
| ∃Gradient Color         |       |
| ⊞Background Image       |       |

If you don't want to use the background in pre-set templates, you can design your own background. Set "Style" as "Image", "Pure Color" or "Gradient Color".

#### (1). Image Background

Choose Image Style background, then choose "Picture" from computer, and define "Position".

#### (2). Pure Color Background

You can make your 3D book background simple with setting a "Pure Color":

#### (3). Gradient Color Background

## 5. Visible Buttons

| Tool Bar Settings      |                  |
|------------------------|------------------|
| Book Title             | Nice-3D-page-fli |
| Base Color             | 0x8080C0         |
| ELogo Settings         |                  |
| ⊞Auto Flip             |                  |
| Language               | English          |
| EBackground Sound      |                  |
| Sound File             |                  |
| Loops                  | Yes              |
| Play Flip Sound        | No               |
| □ Visible Buttons      |                  |
| Zoom Button            | Show             |
| TiltAngle Button       | Show             |
| AutoPlay Button        | Hide             |
| Background Soun        | Show             |
| Info Button            | Show             |
| Bookmark Button        | Show             |
| Thumbnail Button       | Hide             |
| Share Button           | Show             |
| Print Button           | Show             |
| Help Button            | Hide             |
| FullScreen Button      | Show             |
| Flash Display Settings |                  |
| Elash Control Settings |                  |
| GoogleAnalytics ID     |                  |
| Share ID               |                  |
|                        |                  |

Click "Visible Buttons" icon to define show or hide icons on the toolbar, including Zoom, AutoPlay, Info, Thumbnail, Print, Help, Tilt Angle, Background Sound, Bookmark, ShareThis and Full Screen. Copyright 2012 by flashflipbook3d.com Click "Apply Change"

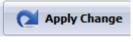

## icon to apply the settings.

## **IV. Flash Control Settings Panel**

| □Flash Control Settings |  |
|-------------------------|--|
| GoogleAnalytics ID      |  |
| Share ID                |  |

In the HTML output format, you can add statistics by using google analytics. You can get more information about Google Analytics ID from http://www.google.com/analytics/ . And PDF to Flipping Book 3D program uses AddThis sharing platform which supports hundreds of sharing channels. Just build your own user account and get account ID. Then after you publishing your create 3D eBook online, you can know how many people shared your eBook in your account record. More details please view info in the FAQ page as reference:

http://www.flashflipbook3d.com/faq/can-I-use-Google-Analytics-monitor-my-3D-book-traffic.ht ml

## V. Batch Convert

Batch Convert

|                                               | nts          |                        |         |         |          |          |  |
|-----------------------------------------------|--------------|------------------------|---------|---------|----------|----------|--|
| Add PDF                                       | 🙀 Add Folder | 💥 Delete               | 🔆 Clear | Move Up | Move Dov |          |  |
| e                                             |              | Path                   |         |         |          |          |  |
|                                               |              |                        |         |         |          |          |  |
|                                               |              |                        |         |         |          |          |  |
|                                               |              |                        |         |         |          |          |  |
|                                               |              |                        |         |         |          |          |  |
|                                               |              |                        |         |         |          |          |  |
| Settings                                      |              |                        |         |         |          |          |  |
| ut Settings PDF Se                            |              |                        |         |         |          |          |  |
|                                               | tting        |                        |         |         |          |          |  |
| Output type                                   | tting        |                        |         |         |          |          |  |
| Output type                                   | tting        |                        |         |         |          |          |  |
|                                               |              | @ * zin *              |         |         |          |          |  |
|                                               |              | 🔘 *.zip 🦿              |         |         |          |          |  |
| ۰ 🧇                                           | .html        |                        | LK.D    |         |          |          |  |
| ۰ 🧇                                           |              |                        | LK.D    |         |          |          |  |
| ۰ 🥎                                           | .html        |                        | LK.D    |         |          |          |  |
| Niso Make                                     | .html        |                        | LK.D    |         |          |          |  |
| Also Make                                     | html         | ct a template for mobi | LK.D    |         |          |          |  |
| Also Make                                     | .html        | ct a template for mobi | LK.D    |         | Browse   | e) Open  |  |
| Also Make                                     | html         | ct a template for mobi | LK.D    |         | Browse   | e ) Open |  |
| Also Make                                     | html         | ct a template for mobi | LK.D    |         | Browse   | e ) Open |  |
| Path<br>O <u>u</u> tput Folder                | html         | ct a template for mobi | LK.D    |         | Browse   | e Open   |  |
| Path<br>O <u>u</u> tput Folder<br>Options     | html         | ct a template for mobi | ile:    |         | Browse   | e Open   |  |
| Path<br>O <u>u</u> tput Folder                | html         | ct a template for mobi | LK.D    | nced    | Browse   | e Open   |  |
| Path<br>O <u>u</u> tput Folder<br>Options     | html         | ct a template for mobi | ile:    | nced    | Browse   | e Open   |  |
| Path<br>Output Folder<br>Options<br>HTML Inte | html         | ct a template for mobi | ile:    | nced    | Browse   | 2 Open   |  |
| Path<br>O <u>u</u> tput Folder<br>Options     | html         | ct a template for mobi | ile:    | nced    | Browse   | 2) Open  |  |
| Path<br>Output Folder<br>Options<br>HTML Inte | html         | ct a template for mobi | ile:    | nced    | Browse   | e) Open  |  |

## 1. Add PDF files

You can click "Add Files" or "Add Folder" button to select PDF files from your computer.

## 2. Settings

#### (1). Output Type

There are four output type in Batch Convert interface for you to use, HTML, ZIP, EXE and "Also Make Mobile" option. More details you can view "Publish Part" in Home Panel.

| <b>^</b>        |                                                                                                    |
|-----------------|----------------------------------------------------------------------------------------------------|
| < Output Option |                                                                                                    |
|                 | Path                                                                                                |
| 🔇 HTML          | Output Folder: C:\Users\ZYY\Desktop\test\3D Browse Open                                             |
| 72              | File <u>N</u> ame: index .html                                                                      |
| ZIP             | Html <u>T</u> itle                                                                                  |
|                 | HTML Title 3D page-flip theme Fugitive [flashflipbook3d.com]                                        |
| EXE             |                                                                                                    |
| 90°             |                                                                                                    |
|                 | ✓ Also Make Mobile Make output page-flipping eBook works on iPad, iPhone and Android mobile devices |
|                 | Also Make Epub                                                                                      |
|                 | Burn to CD                                                                                          |
|                 | Cancel Convert                                                                                      |
|                 |                                                                                                    |

#### (2). Path

Define Output Folder and File Name for the output 3D books, you can use PDF FileName, Title, Author or Subject as book name directly.

#### (3). Options

You can also set HTML Title, and click "Advanced" button to define HTML metadata, like Keywords, Description, Script, etc. Check "Merger All PDF Files" option to combine all PDF files into a single 3D book.

## 3. Convert and Log

After setting, click "Convert to 3D PageFlip Book" button to batch convert listed PDF files, you can view and save, copy or clear log as you want.

| -                | INFO[2011-12-23 15:06:42]:<br>Begin to convert file [Merged.pdf] |
|------------------|------------------------------------------------------------------|
|                  | INFO[2011-12-23 15:06:43]:                                       |
|                  | page 140 of 140                                                  |
| B                | INFO[2011-12-23 15:08:52]:                                       |
|                  | normal page 140 of 140                                           |
| ( and the second | INFO[2011-12-23 15:11:08]:                                       |
| 1                | Thumbnail page 140 of 140<br>INFO[2011-12-23 15:11:26]:          |
|                  | mobile page 34 of 140                                            |
|                  |                                                                  |
|                  |                                                                  |

## **License Agreements**

All copyrights to PDF to Flipping Book 3D Professional (the Software) are exclusively owned by PDF to Flipping Book 3D.com. For more information, visit our website at www.flashflipbook3d.com.

Anyone may use this software but all the page-flipping eBooks generated will automatically have a demo watermark on the first page of them. To remove the limitation you must register.

Once registered, the user is granted a non-exclusive license to use the Software on one computer (i.e. a single CPU) at a time. The registered Software may not be rented or leased, but may be permanently transferred, if the person receiving it agrees to terms of this license.

The Software unregistered (trial) version may be freely distributed, provided the distribution package is not modified. No person or company may charge a fee for the distribution of the Software without written permission from the copyright holder.

THE SOFTWARE IS DISTRIBUTED "AS IS". NO WARRANTY OF ANY KIND IS EXPRESSED OR IMPLIED. YOU USE AT YOUR OWN RISK. THE AUTHOR WILL NOT BE LIABLE FOR DATA LOSS, DAMAGES, LOSS OF PROFITS OR ANY OTHER KIND OF LOSS WHILE USING OR MISUSING THIS SOFTWARE.

You may not use, copy, emulate, clone, rent, lease, sell, modify, decompile, disassemble, otherwise reverse engineer, or transfer the licensed Software, or any subset of the licensed Software, except as provided for in this agreement. Any such unauthorized use shall result in immediate and automatic termination of this license and may result in criminal and/or civil prosecution.

All rights not expressly granted here are reserved by flashflipbook3d.com.

Installing and using the Software signifies acceptance of these terms and conditions of the license.

If you do not agree with the terms of this license you must remove the Software files from your storage devices and cease to use the product.

# **How to Order**

Order Online (<u>http://www.flashflipbook3d.com</u>) or Order Toll Free 1-877-353-7297 (When you order toll free just give the operator the product number of the product you would like).

#### How to purchase online?

- 1. Select a license type above, and click [Buy Now]
- 2. Select the currency that you want to use. (You can also continue shopping)
- 3. Fill billing information and select a payment method. (Your information is safe with us)
- 4. Check the information you filled previously and click "Place Secure Order"

#### Other Order Ways—With Phone/Mail/Fax/Check:

If you are not comfortable ordering online witha credit card, you are welcome to choose an offline order option in the payment section of the order process. We accept mail, fax, wire, and PO (if applicable) ordering options in addition to ordering online. We also provide phone orders through our 24x7 order desk at 1-877-353-7297, or (952) 646-5331 for International Callers.

Please note that all of the offline ordering options do have additional fees for processing. To place an order by mail, fax, wire, and PO (when applicable), use the online form and then choose one of these payment options found in the Payment Method section of the form. Once submitted online, the appropriate information will be provided to you in your web browser to send your payment to us offline.

#### 100% unconditional 30 Day Money Back Guarantee

Want to custom the program or have other questions about purchase? Contact us at <a href="mailto:support@flashflipbook3d.com">support@flashflipbook3d.com</a>.

# Support

You can easily search or browse our frequently asked questions, learn tutorials about products, and get your registration code back. If you don't get a satisfied solution via above ways, please don't hesitate to contact support team for help.

#### 1. Frequently Asked Questions

You can find answers to questions about technique issues here: <u>http://www.flashflipbook3d.com/faq.html</u>

#### 2. Get lost license code

Click here to look up the order » (<u>https://admin.regnow.com/app/cs/lookup</u>)

You can pull up a copy of your order by entering your email address. After you find your order, you may view its status, view details of your order (including the license key), and obtain the invoice.

#### 3. Contact Us

If you have other questions or requirements, contact us directly through our support Email: <a href="mailto:support@flashflipbook3d.com">support@flashflipbook3d.com</a>, we will respond you ASAP.

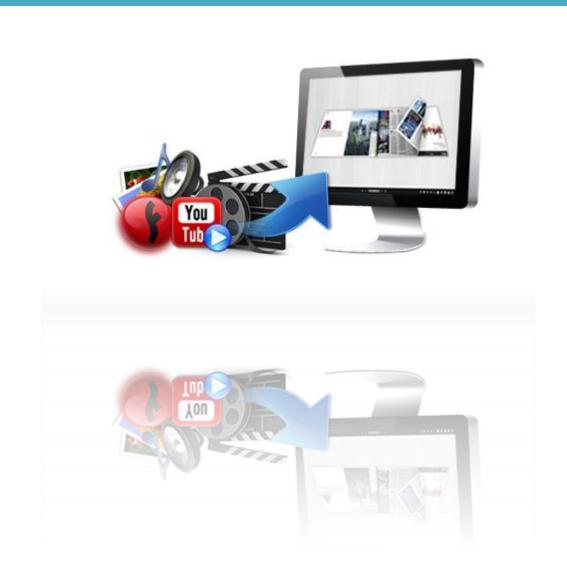

# http://flashflipbook3d.com